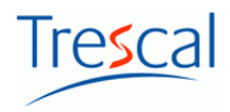

# ThemisOnline Help

#### **1. ThemisOnline - Help**

The ThemisOnline program provides you with a comprehensive solution to the test equipment management in the Internet. This provides not only the pure administration of data of test equipment (e.g. to create at regular intervals recall lists). It also provides details of the test equipment curriculum vitae, to the calibrations carried out including the calibration certificates as well as to the master data of the equipment (for example, cost center, storage location, location) available.

ThemisOnline supports you in the maintenance of master data of any number of test equipment, display and filtering of equipment according to your individual needs, the maintenance of test curriculum vitae resources, calibration history, and the individual output of the data on screen, printer, PDF, and MS Excel file.

ThemisOnline is optimized for the issue in Firefox and Internet Explorer (versions 10 and 11).

The present aid offers the user a quick insight into the workings of ThemisOnline and its functionalities. Also, a FAQ is included, which detailed questions often occurred.

#### **Registration**

On the Web page www.themisonline.de , you can log on to the system.

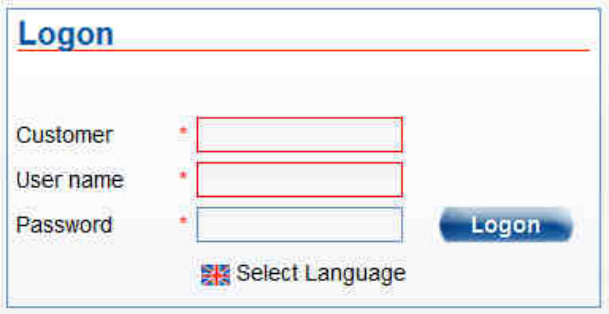

The credentials provided to you by Trescal (www.trescal.de) available.

The interface languages German, English, French, Czech, Danish and Hungarian currently available options are ready.

Log on to ThemisOnline is done by pressing the button "Login" and the main screen will be displayed.

### **2. Test Equipment**

#### **2.1 Test Equipment list**

In the ThemisOnline, a distinction is made between current and deleted test equipment. All test equipment that are marked as deleted are in the overall list. If a piece of equipment from the current list is deleted, it gets "Deleted" mark. It is still available as a complete equipment with all curriculum vitae and calibration information in the system. It is excluded from the list of the current equipment only.

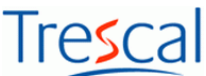

A "Deleted" marked test equipment can be restored in the current list or permanently deleted (removing all CV and details of calibration).

You can apply the filters in each of the stocks to find test equipment. Equipment marked as deleted can not be changed.

#### **2.2 Current instrument list**

The list of the current instruments will be shown at the start of ThemisOnline. It is the last list layout or a standard layout used for the view of the equipment selected.

The credentials are displayed in the upper right pane.

Also a navigation bare, which informs about the current position within the Web application located in the upper part of the Web page. Also, this bar contains links to this help, contact data, and log off.

The main buttons "Equipment", "List configuration" and "Configuration" represent the entry points in the respective submenu items.

#### **Building the current equipment list**

Appearance and contents of the test agents list be set over the 3 criteria list layout, filtering and sorting. These links are selected in addition to the test list and be applied to them.

The list layout sets the column displayed in the test list, as well as their width. No list layouts are configured, displays the columns "Id", "Name" and "Specification".

The filter determines the size of the displayed equipment. This represents a database query with specific criteria. The filter < all test equipment > is a standard filter no filter criteria, whose selection displays all test equipment.

The sorting is responsible for the appearance of the equipment in the list in a certain order. No collation is selected, the list is sorted by "Id", "Name" and "Specification".

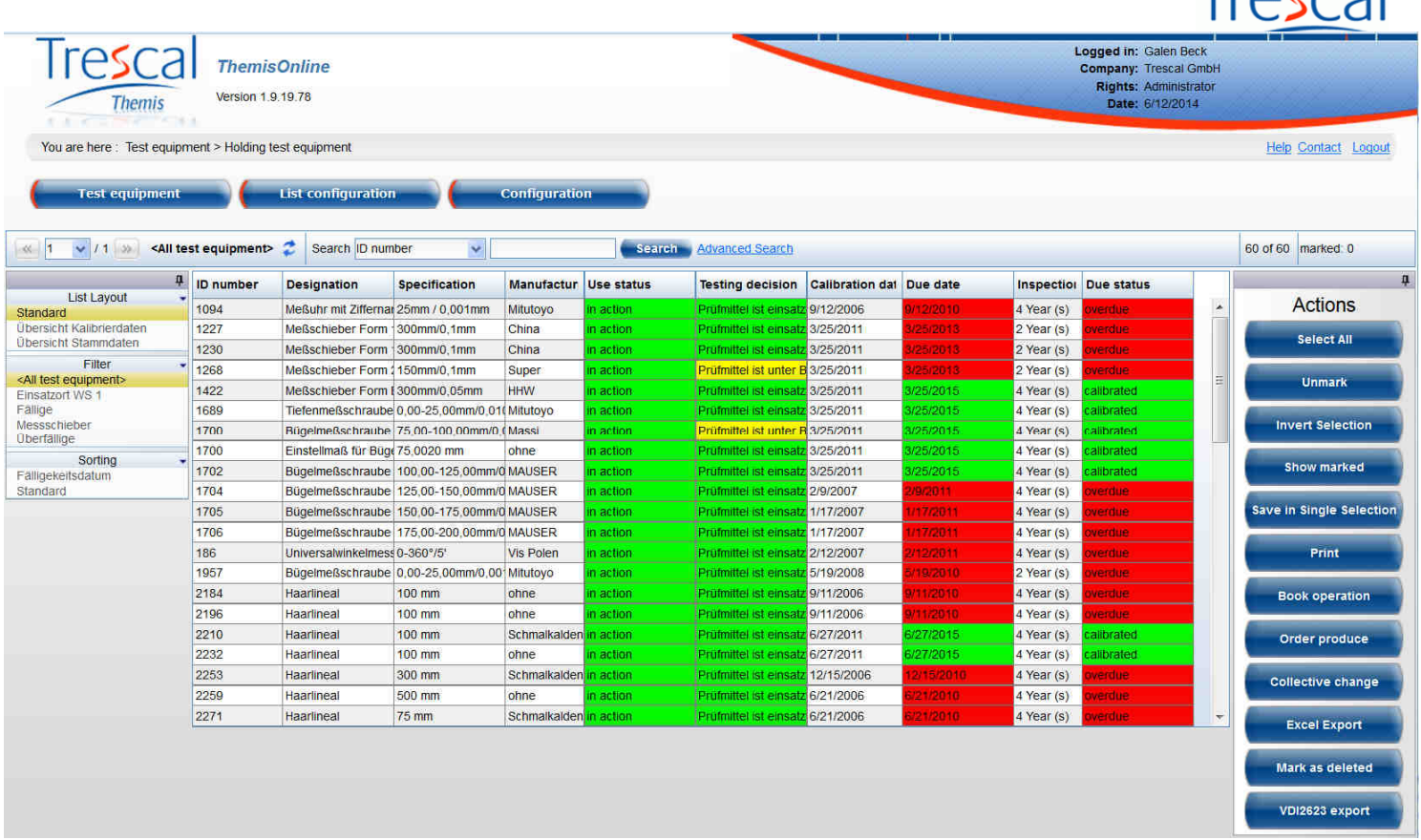

The number of the currently displayed page, as well as the total number of pages is visible in the header of the test resources list. It also shows the number of test equipment in the current filter, the total number of test equipment in the system, as well as the number of the currently selected test equipment.

The available **actions** are displayed on the right side of the check list. These provide various tools and utilities that can be applied to the equipment in the list.

The framework for the list configuration and the actions can be minimized through a corresponding button (PIN). Thus, a larger work area available is for the test list.

The width of the table columns can be changed by dragging the border of the column with the mouse for the current view.

Sorting the list is changed by clicking on a column heading, or vice versa.

#### **Search for test equipment**

This can be performed from the header out between "Simple" and "Advanced search".

« 1 v / 1 » <All test equipment> ● Search D number  $\sqrt{2}$ Search Advanced Search 60 of 60 marked: 0

 $Troccal$ 

The filter already applied to another criterion (in the frame of the table columns) can be restricted under the "simple search". This extension of the filter is only temporarily valid for the test agents list below and is not stored in the filter.

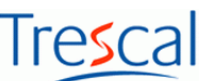

The "advanced search" offers more search criteria, which in this case, not to the individual selection, but simply be taken over by entering a search text in the current search. The search text is internally automatically a "\*" added for characters of any consequence. Also can be filtered on the "due date" and next and last calibration. The search criteria are when creating the query logically with "And".

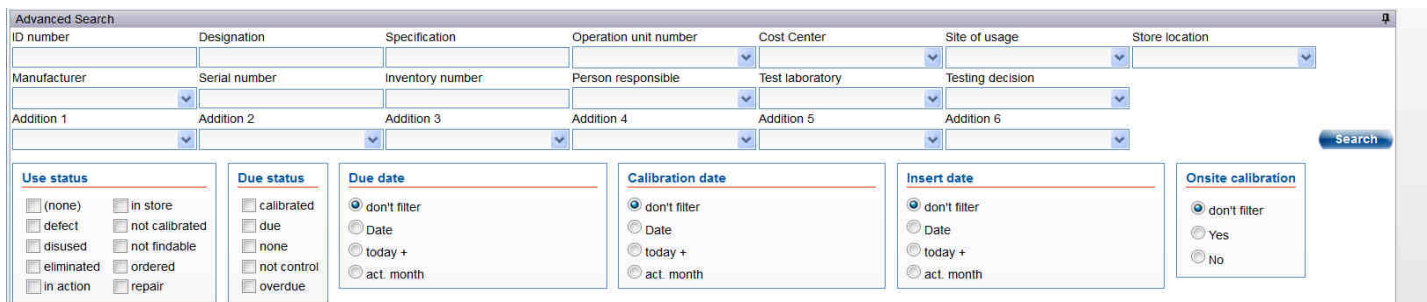

#### **Possible actions**

The selection of one or more rows can be done in different ways:

- 1. **Selection of a single row** by clicking in a row anywhere: there is only one line selected (colour-coded). Click in another row is finished selecting the current row and the new row selected.
- 2. **Selecting a range of line** by clicking in a row at any point, then click in another line at any point in holding down SHIFT (shift) key: a contiguous range of row is marked and so selected.
- 3. **Selection of individual non-contiguous rows** by clicking in a row at any point, then click to another row when holding down CTRL (CTRL) button.
- 4. **Combination between 2 and 3:** Mark a line area (described as under 2.) and then deselect individual rows (as described in section 3). This marker style will also work over multiple pages, if fit all rows on a page, or the maximum number of rows visible in a page is restricted.
- 5. **Selection of all rows** on a page by using the keyboard shortcut CTRL + A (CTRL + A). In contrast, "All mark" are marked by pressing the button all rows on all sides.
- 6. **Selection cancel** by pressing the button "unmark".

The button "show" displays all selected test in the test list.

#### **Print**

Selected test equipment or all test equipment be provided to print.

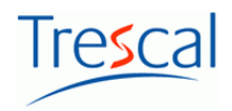

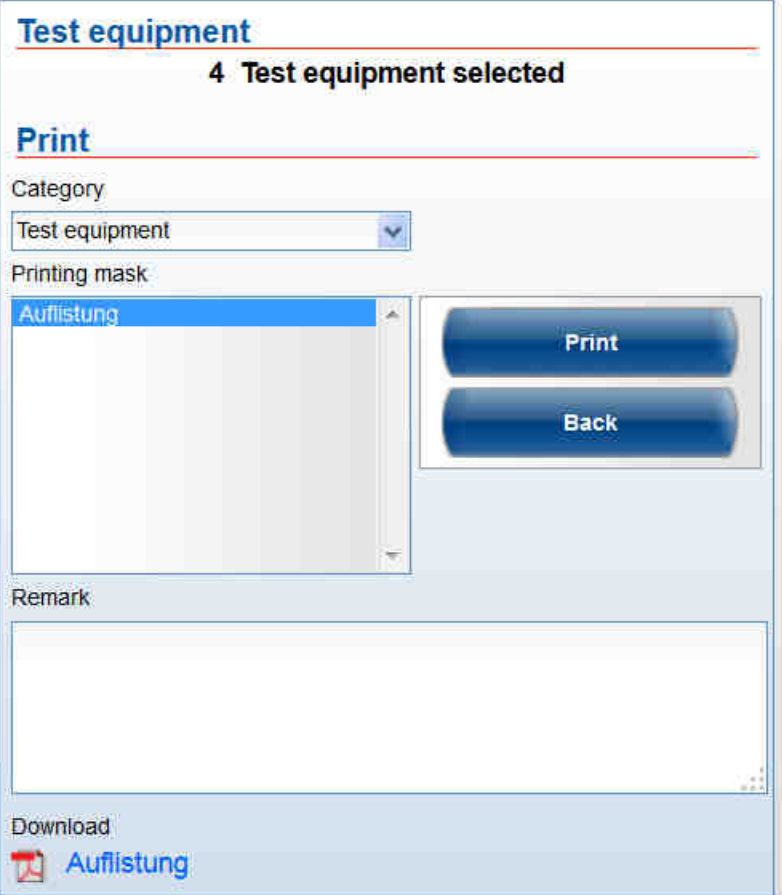

Printing via a pre-configured list. The representation must conform to this in the print output does not display on the screen. The print lists can be adapted and made available.

After clicking on the print button, the file attachment is automatically offered for downloading. If this dialog does not appear, you can the download link below that appears (in the picture: collection) to start. The latter does not also the success, allow the security settings in the Internet options may not download files.

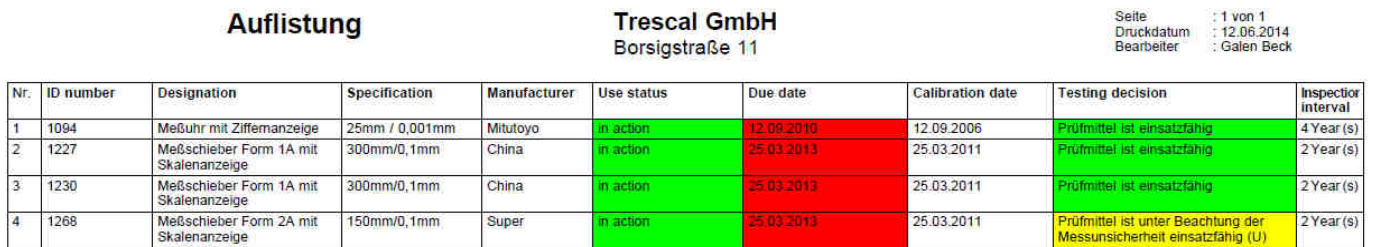

#### **Book operation**

Selecting equipment records and pressing "Book operation" creates a booking. For the latter, a process can be triggered now. These operations can be configure under operations . Next status is configured for the selected operation one may be awarded also with the booking.

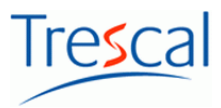

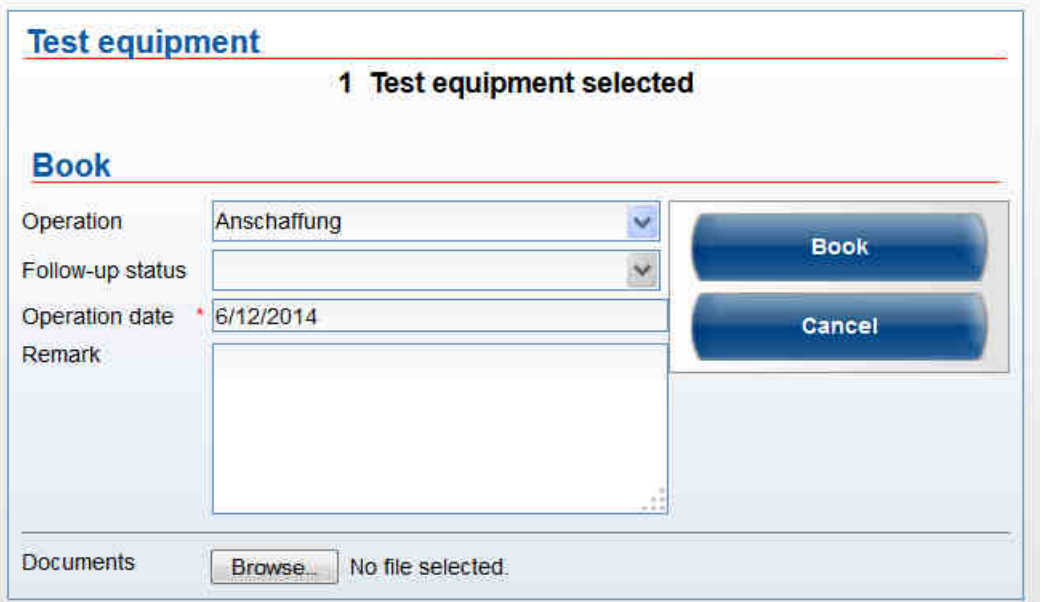

It is also possible to set a date of operation or to add a comment of posting.

#### **2.3 Individual selection**

The individual selection is the compilation of a list of test equipment, which can have actions performed on it.

Single-selection of test equipment is carried out as the simple search.

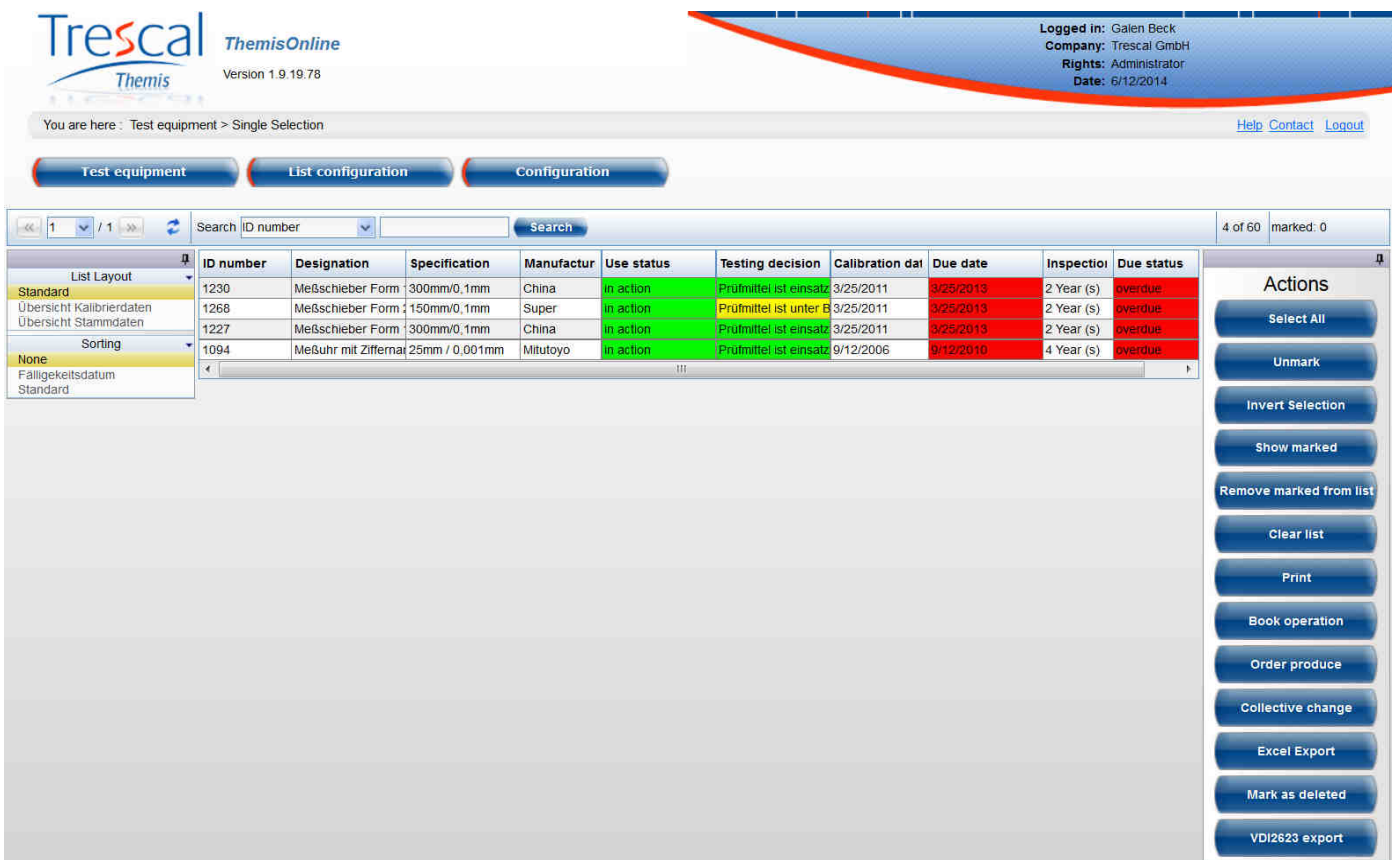

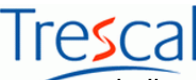

Any more search adds the test equipment from the search result to the test list. In this manner, for example list of test means equipment can be found quickly and put together a list of orders.

#### **2.4 Detail data**

The specific data of the test equipment are displayed in the detail data. "Search" from a selected panel provides a selection of test equipment as a list in the background by using the corresponding buttons "Previous" and "Next" can be navigated.

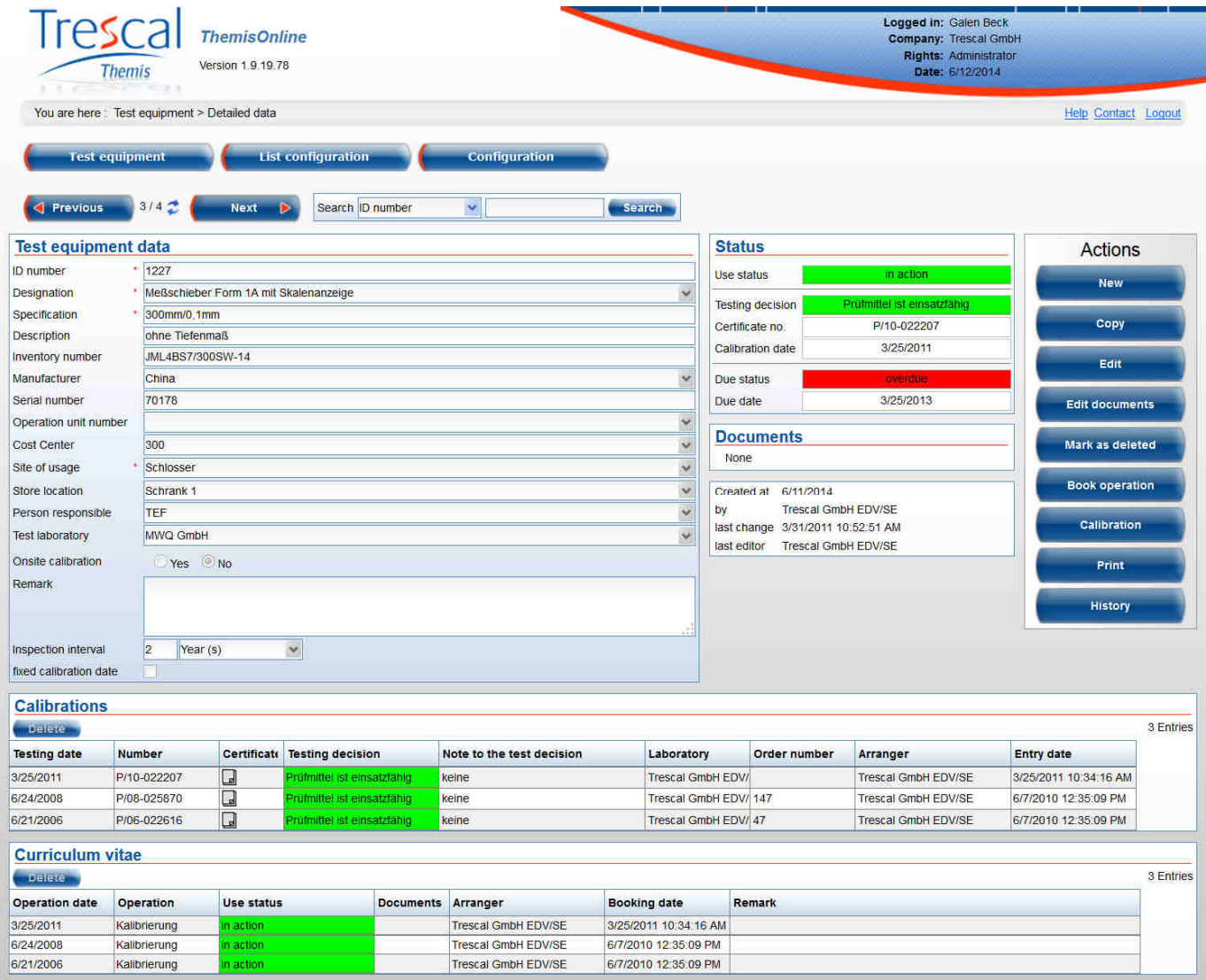

Displays the detail data of the test equipment. Mandatory fields are \* marked. When you create or edit a test equipment, these fields must be filled. The scope of the "friendly" detail fields can be defined through the configuration. It is possible that individual details are monitored. I.e. input new content stored only after confirmation from the user. The function is to prevent spelling mistakes when collecting detailed information.

The current status of the test equipment consists of the usage status, the data of the last calibration (protocol number, test results, calibration date) and the date of the next calibration. The latter is either calculated from the date of the last calibration plus test period or such a solid

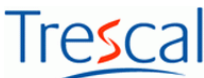

calibration date specified. The display of the data of the last calibration and the next calibration date depends on the usage status.

The system data of the test equipment give information about the time of the recording of the test equipment in the system by ThemisOnline and by whom and when the test equipment was last edited.

The calibration of the test equipment in a list are displayed underneath the test media data. Calibration certificates each demonstrates in the column of "Certificate" as a small icon. The calibration of the screen can appear by clicking on a single symbol. Individual calibrations can be deleted with the button "Delete". This deletes all protocols associated to the calibration and resume entries.

The table shows CV which operations at the inspection were performed. Individual curriculum vitae entries can be deleted using the "Delete" button. Deleting the current status of the use of the test equipment is adapted.

#### **2.5 Actions**

Different actions are possible depending on the current position.

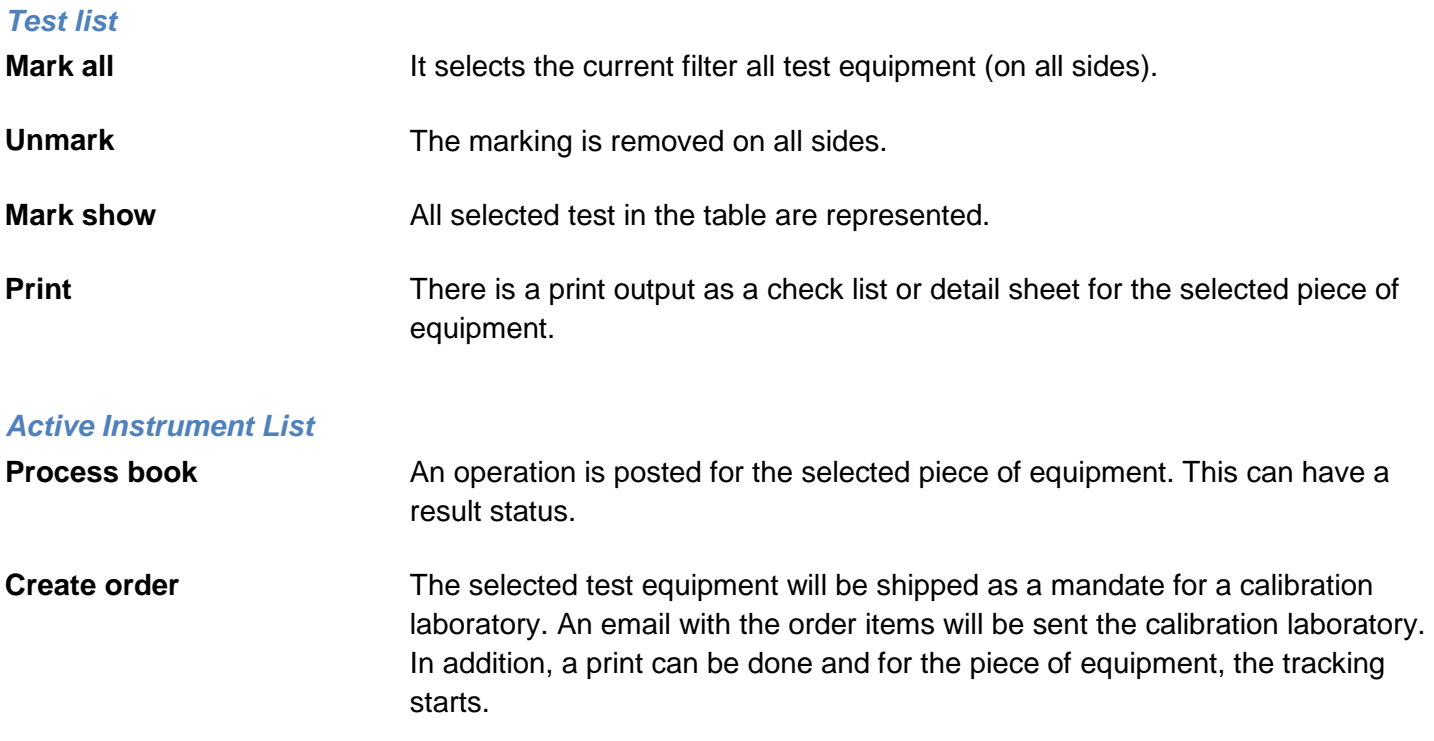

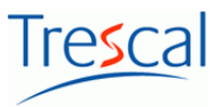

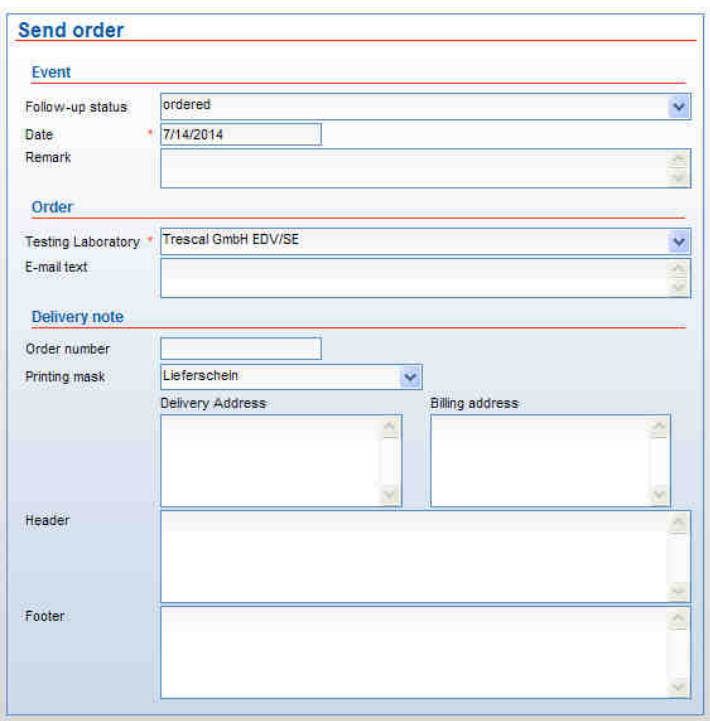

## **Collect change** Specific detail data can be modified at the marked test equipment.

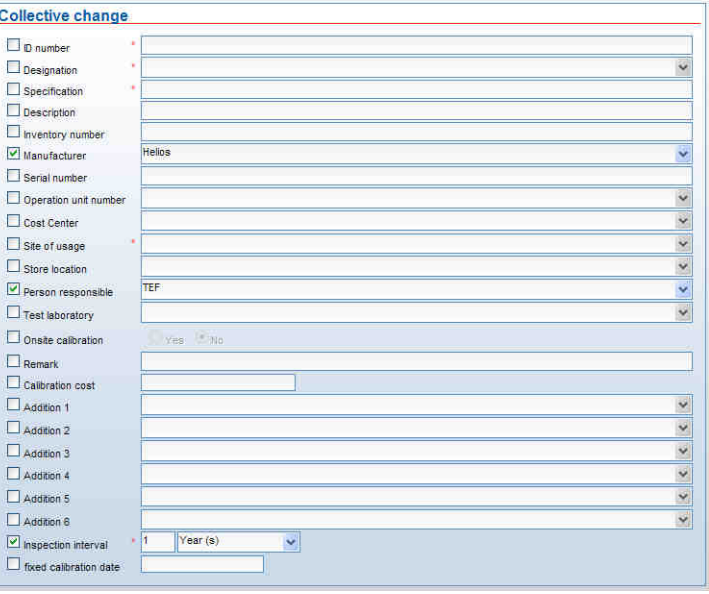

To the corresponding fields will be with a hook and covered with a change entry. The fields marked with a red asterisk are mandatory and therefore must be completed. All other fields can be left empty, however this empty entry is then also saved and already existing entries so that more or less removed.

#### **EXCEL export** Hereby you can save all or only selected equipment in the list including the columns shown in the current layout of the list in an EXCEL file.

**Mark as deleted** The test equipment is marked as deleted and is moved to the deleted stock.

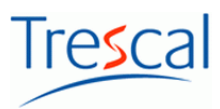

#### **Deleted test equipment**

**Restore** The selected test equipment should be moved back in the active instrument list. The deletion marker will be removed.

**Final deleting** Irrevocably deletes all data of the selected equipment.

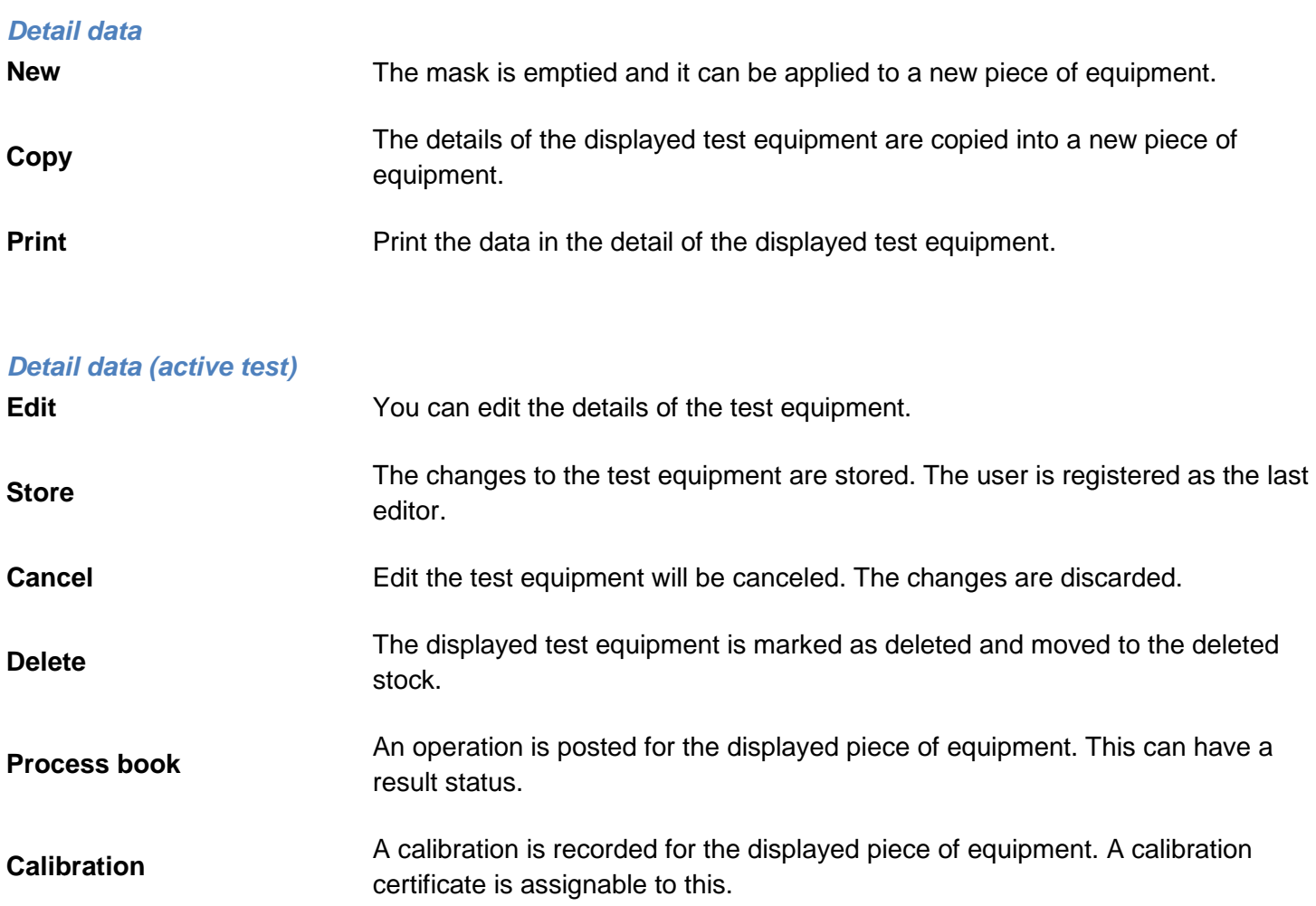

#### **Detail data (deleted test equipment)**

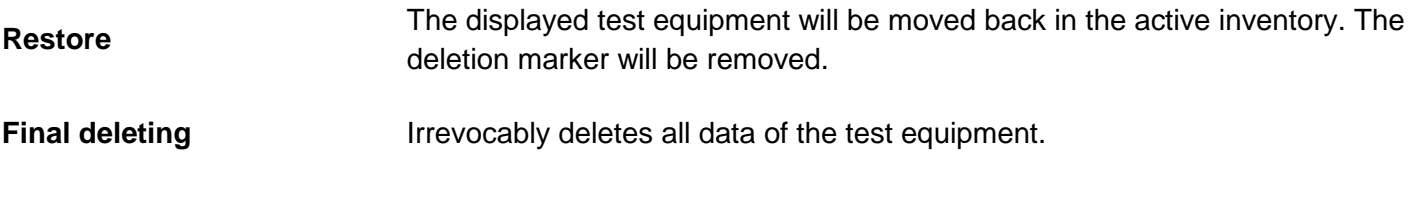

#### **Tracking**

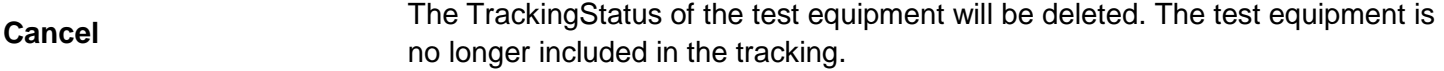

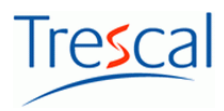

#### **2.6 Tracking**

The tracking appears a list of test equipment, which commissioned a calibration laboratory is included. In this list, the delivery status of the equipment can be traced. In the delivery column it is viewable by clicking on the icon, where appropriate, on the screen.

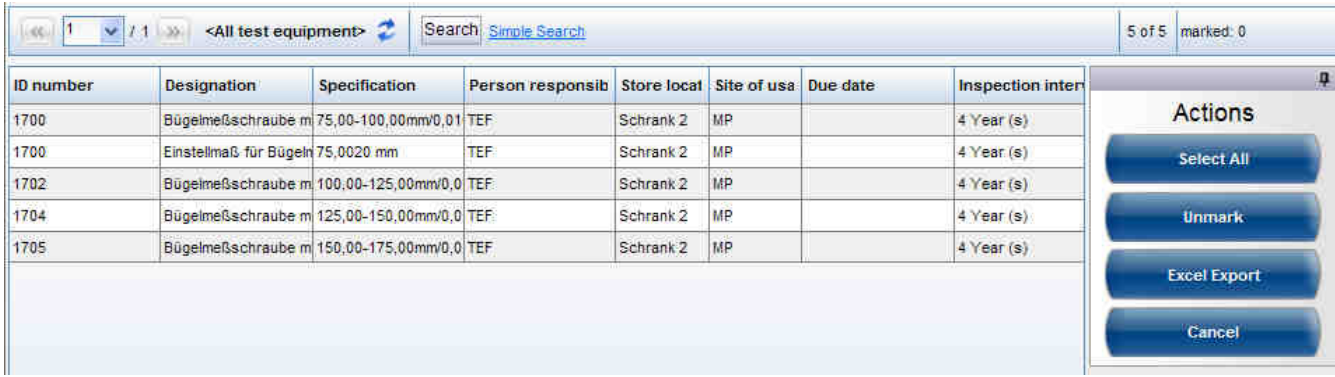

 The button "Cancel", the equipment can be removed from the tracking. Also, the Trackingliste can be exported to EXCEL.

#### **2.7 History**

The history provides a list of inspection equipment and their history of changes. In the list of test equipment that property and the change from "old value" are among others contain "new value".

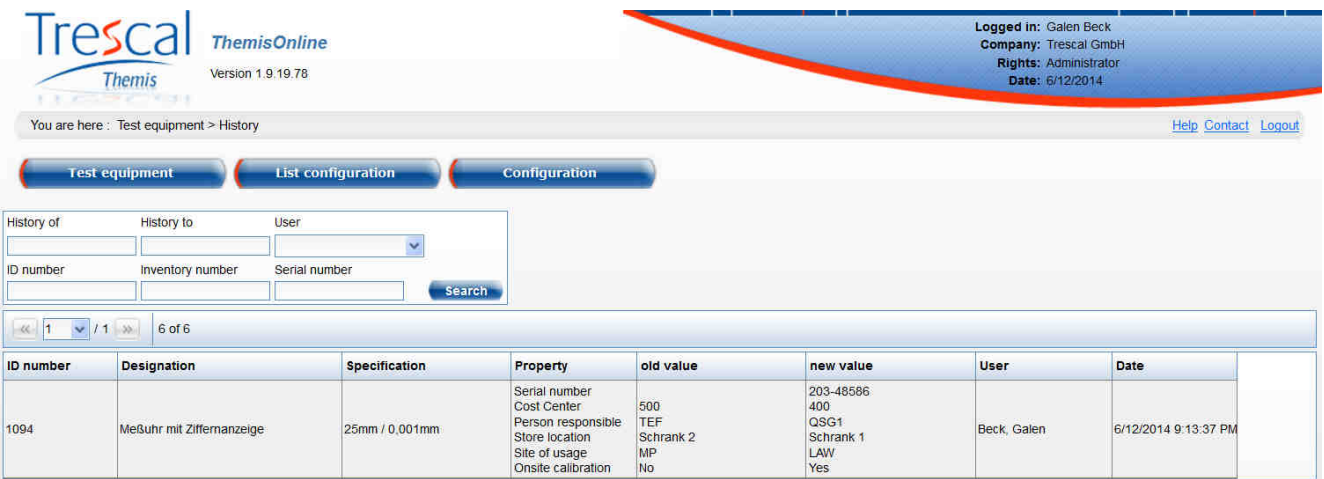

Also, a search function allows to restrict the contents of the list accordingly.

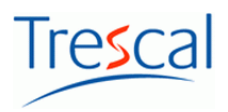

### **3. List Configuration**

#### **3.1 Filter**

A filter that is used in this context is a data subset, arising as a result of a search using specific parameters over the entire dataset.

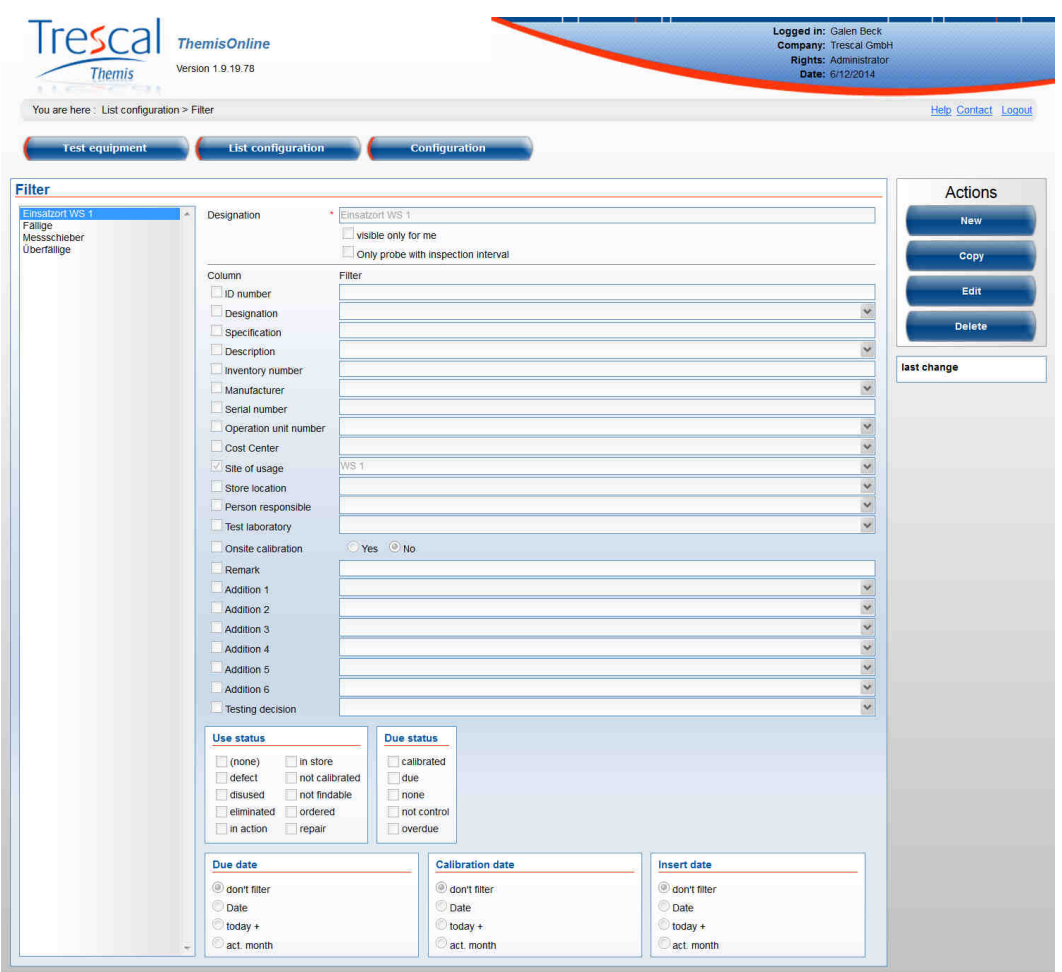

The filter determines the scope of the data of the test list. The configuration of the filter is started via "List configuration"-> "Filter".

Filter can be signed as public so all other users of ThemisOnline can see, use and change it or are created only for the currently logged-on user (check box 'only for me visible").

Selecting (box set) the data fields these are included in the filter. The data search takes into account not only the input fields, but all selected fields (also empty). It is also looking for empty entries in the database. The search criteria with "and" linked, i.e. only the equipment are selected, for which these conditions apply at the same time. The use of wildcards is allowed in the input fields. The filter criteria "last calibration", and "next calibration" allow the test media data to search for their last or next calibrations within a certain period of time.

Examples of the search after due inspection equipment:

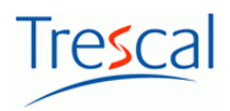

- **All due inspection until a fixed date** -Change of the date in the field "next calibration"-"date to"
- **All due inspection today plus a period in days** -An option checkbox -Enter of a number of days under "next calibration" and "today day  $\pm$  [number]"; the input can be negative
- **All due inspection from the current month plus or minus a number of months** -An option checkbox

-Input of a number of months under "next calibration" and "±month"; the input can be negative -"from-1 to  $+1$ " means from the 1st day of the last month to the last day of the next month -"from 0 to + 1" means from the 1st day of the current month until the last day of the next month

**Wild card Definition**   $?$  stands for any single character  $\dot{\bullet}$  stands for any character of any number (0)  $\sim$   $\blacksquare$  must be entered when an empty entry to be queried ! stands for "Not" and causes a logical negation of the following expression  $\parallel$  synonymous with "Or" and causes a logical or of two expressions & stands for "And" and causes a logical and 2 expressions [] brackets wild cards or operators, according to which the search should be. The compound  $\Box$ character is thus interpreted as text

Following wild cards are possible when entering the filter criteria:

Examples of the use of wildcards:

- When you specify of a filter condition is the string in the inspection label input box ' border \*' entered. The program finds all test equipment, the equipment name with the string ' Grenz' begins, E.g. 'limitplug gauge ','borderthroat teaching '.
- When you specify of a filter condition is the string in the input field ID number '?-12 \*' entered. The program finds all test equipment, their identification number in the place 3 to 5 the string '- 12' contains, E.g. 'AB-1234', 'Off 12XYZ' or ' 00-12'.
- When you specify of a filter condition is in the cost center field the string ' \* ABC \*' entered. The program finds all test equipment, whose costs make indication anywhere contains the string 'ABC', E.g. 'ABC1234', ' 12ABC34' or "1234ABC".
- When you specify of a filter condition is the string in the input box manufacturer ' ABC | DEF' entered. The program finds all test equipment whose manufacturer 'ABC' or 'DEF'.

#### **3.2 List layouts**

List layouts determine the appearance and arrangement of columns in the test list. List layouts are the summary of columns and their widths under a name. No list layout is configured, the 3 columns

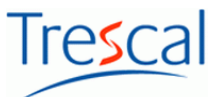

"Quoting", are displayed by default "Name" and "Specification" in the test list. The configuration of the list layouts is launched from "List configuration"-> "List layouts".

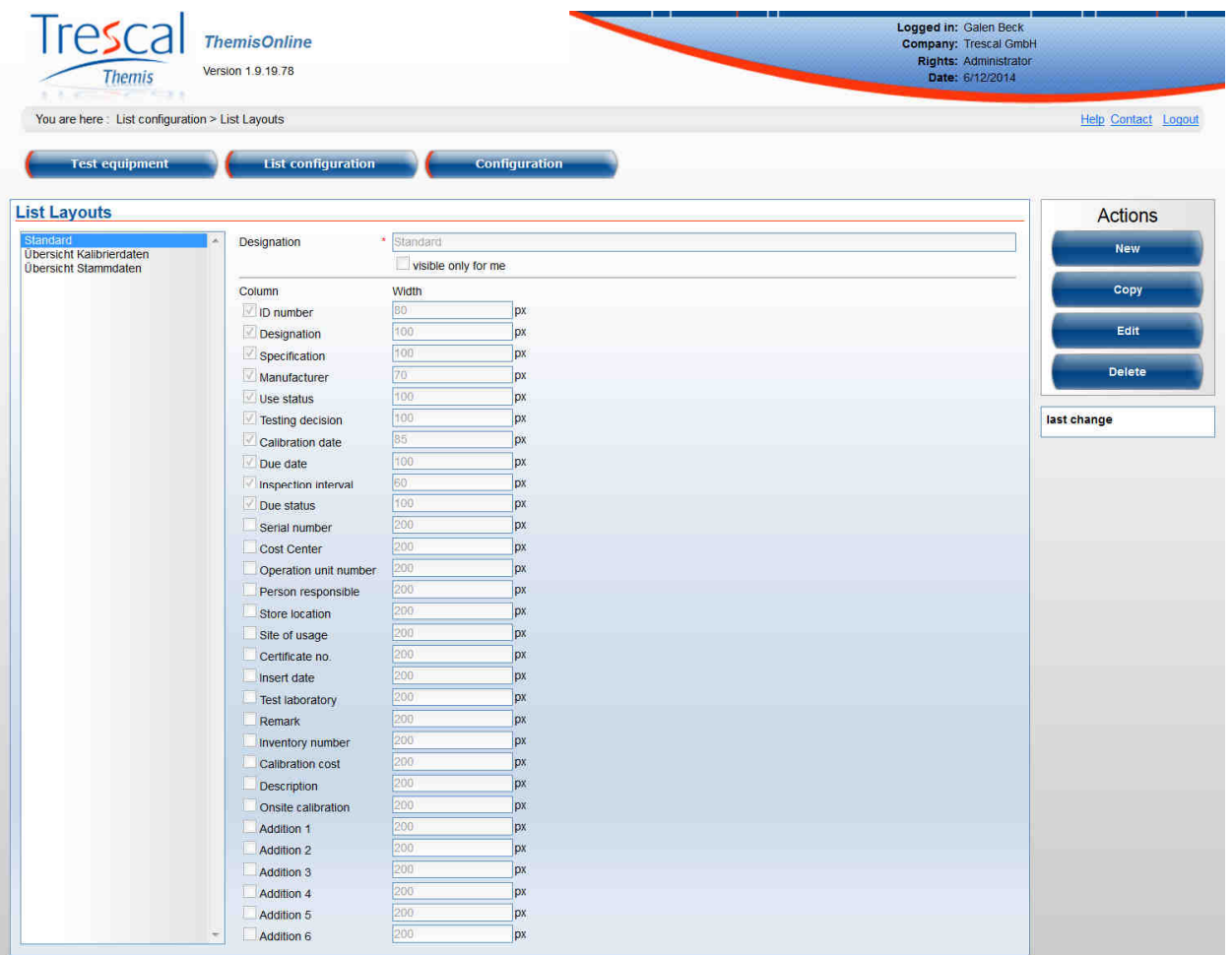

Via the checkbox "only for me visible" it is defined whether the public list layout (each with appropriate user rights can edit the list layout and use) or employees (only the user can edit the list layout and use) depends on.

Selecting (box set) the data fields these are recorded as column in the list layout. The column width is specified in pixels. The order will display the columns in the check list may over the little arrows to be changed.

#### **3.3 Sort Order**

The sort order for the instrument list data are configured using "List configuration"-> "Sort Order".

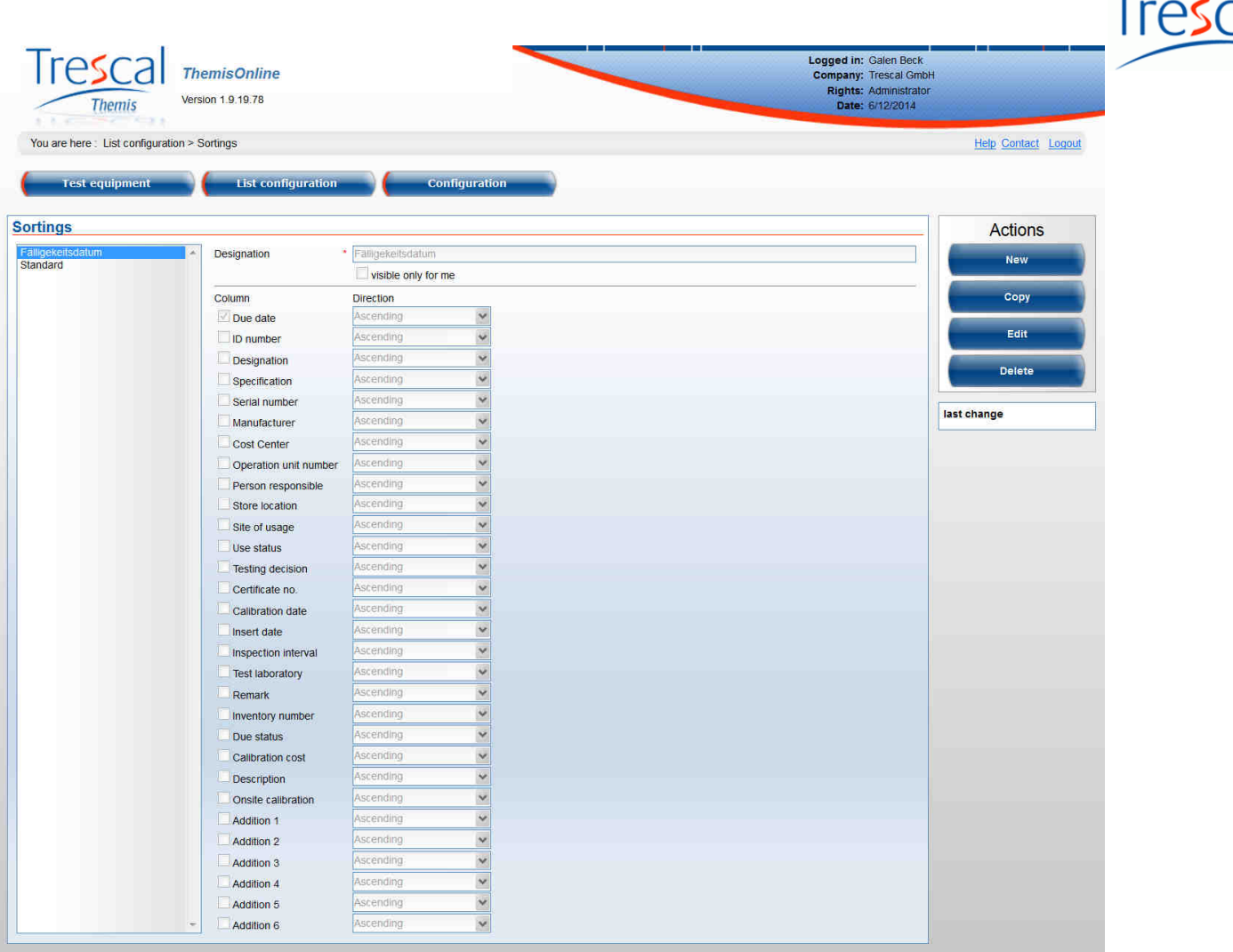

Sort Order can be public or visible only to that user.

Selection (check mark use) data fields can be used in sorting record. Sorting the data in the test list is carried out field by field. The order of the sort can be changed in the edit mode using the arrow keys. In addition, the sort direction can be specified for each selected data field.

### **4. Configuration**

#### **4.1 Your own settings**

#### **List settings**

The number of rows per page refers to the visible rows on a page in the test list. In addition, the total amount of the check list in line with the individual space allocation on the screen can be adjusted.

#### **Change password**

At this point, your password can be changed by entering the previous (old) and repeated entering of a new password.

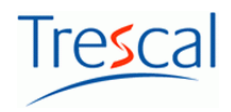

#### **4.2 Customer setting**

The contact details of the customer are set in this part of the configuration. As contact is an established staff member an E-Mail address should be stored here.

In addition, a logo of the customer as an image file can be set up. This is displayed in the browser window in addition to the credentials and can be used on the printing masks.

The unit (days, weeks, months) for the maturity status is set here.

License information on the scope of use of ThemisOnline and supporting laboratories are also to see.

#### **4.3 Unique identification of the test equipment**

ThemisOnline store the equipment monitors the uniqueness of it. That is a piece of equipment should be available according to specific criteria such as for example identification number, name, and/or specification twice (inconclusive) in the database. The type of check can be configured in the system.

With the change of attitude of the uniqueness, the system performs a self-test of the DataSet with the new criteria of uniqueness. Should this a violation of the uniqueness of the piece of equipment is detected, the new setting may not apply. This check can be suppressed by setting "No".

The display is activated, "Deleted test equipment take into account" the uniqueness about the deleted stock is controlled.

#### **Example:**

Uniqueness is on identification number with deleted inventory It can be applied no test equipment, whose Identnummer is already in the system.

Uniqueness: ID number, name no deleted inventory

You can create no test equipment, whose combined identification number and name in the system already occurs. Which deleted marked equipment while does not. It is therefore possible to manage 2 test equipment with the same identification number and name of the deleted and active stock. When attempting the deleted stocks recover from the test equipment that fails, because already such a test does exist in the active inventory.

#### **4.4 Test Equipment Field Settings**

Each test instrument field can be equipped with a different description, a so-called alias, which will be displayed instead of the standard terms in the software. It is possible, for example, that a customer rather than a "Part Number" for the piece of equipment maintains a "Department".

In the awarding of the aliases the purpose of the test instrument field should not be fundamentally distorted, however, as functionalities, such as for example the uniqueness test, are linked to some fields.

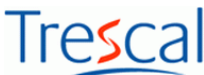

In addition, a monitoring to the test equipment field can be added. That has to be decided for a newly entered value, whether to store the value in the system. The function is to prevent spelling mistakes when collecting detailed information.

For some fields, "Required field" option can be activated allowing entries for these fields when editing the test information can be enforced. This setting does not have a retroactive effect on the database.

#### **4.5 Staff**

Each user of ThemisOnline must be known as employees in the system.

The rights for the use of the program functions are regulated by rights groups, which can be assigned to the respective employees.

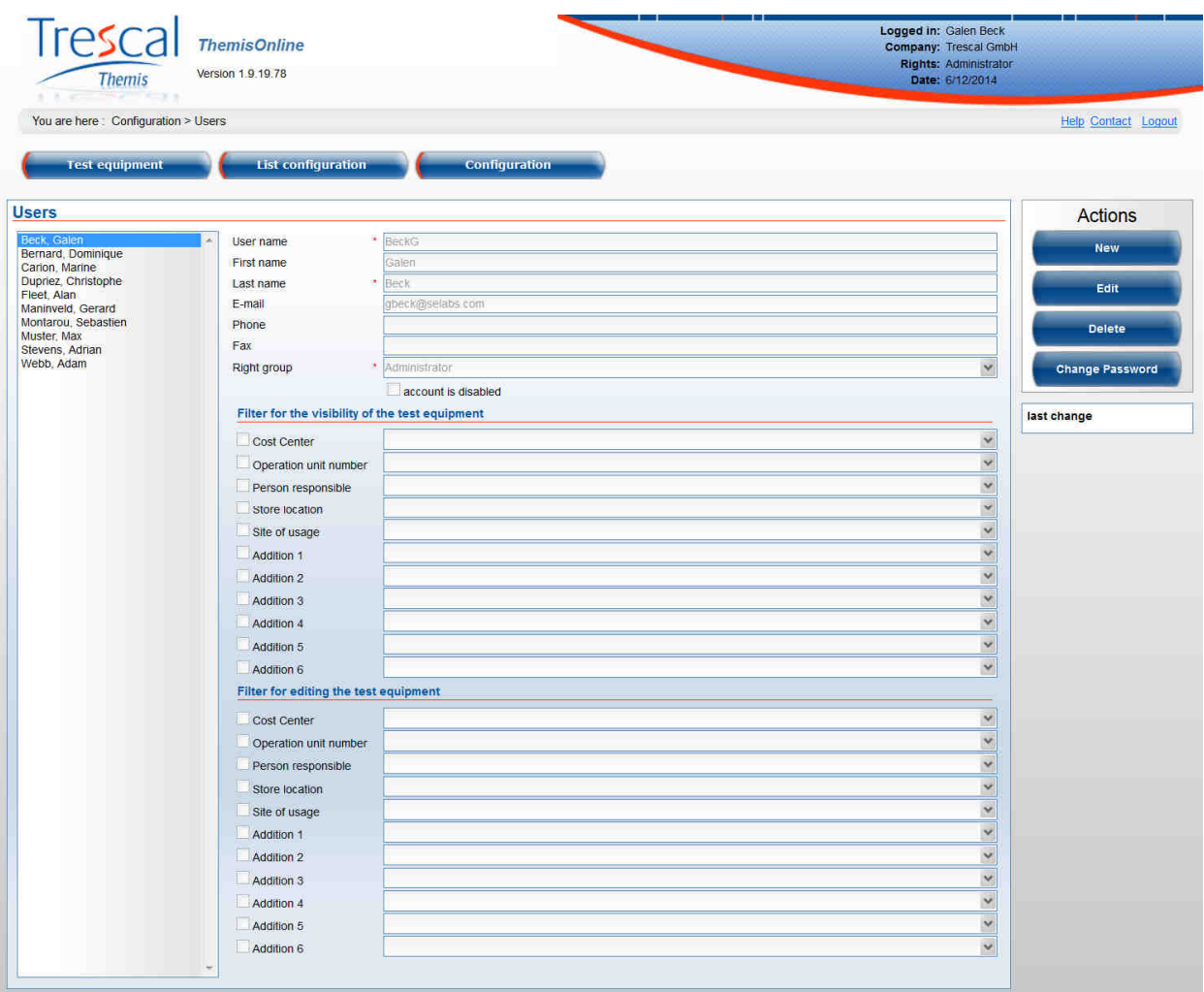

Every employee in the system via the button "change password" can change his password.

A filter for the amount of equipment available to him can be set up for each employee each. For example everyone should get only test of his cost center in the ThemisOnline offered, then is to select the appropriate cost center for everyone here. Also, when specifying such filter, wildcards can be used. Change this filter should be carried out a new application at ThemisOnline.

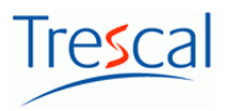

#### **4.6 Rights groups**

A rights group is assigned to each employee.

Amongst this group of rights summarizes user rights that determine what ThemisOnline functions for the staff are switched off.

Also can be set the visibility of a test equipment field and whether editing it is allowed or forbidden. Of course, the right to edit a test equipment field, requires visibility.

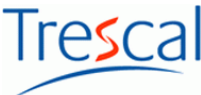

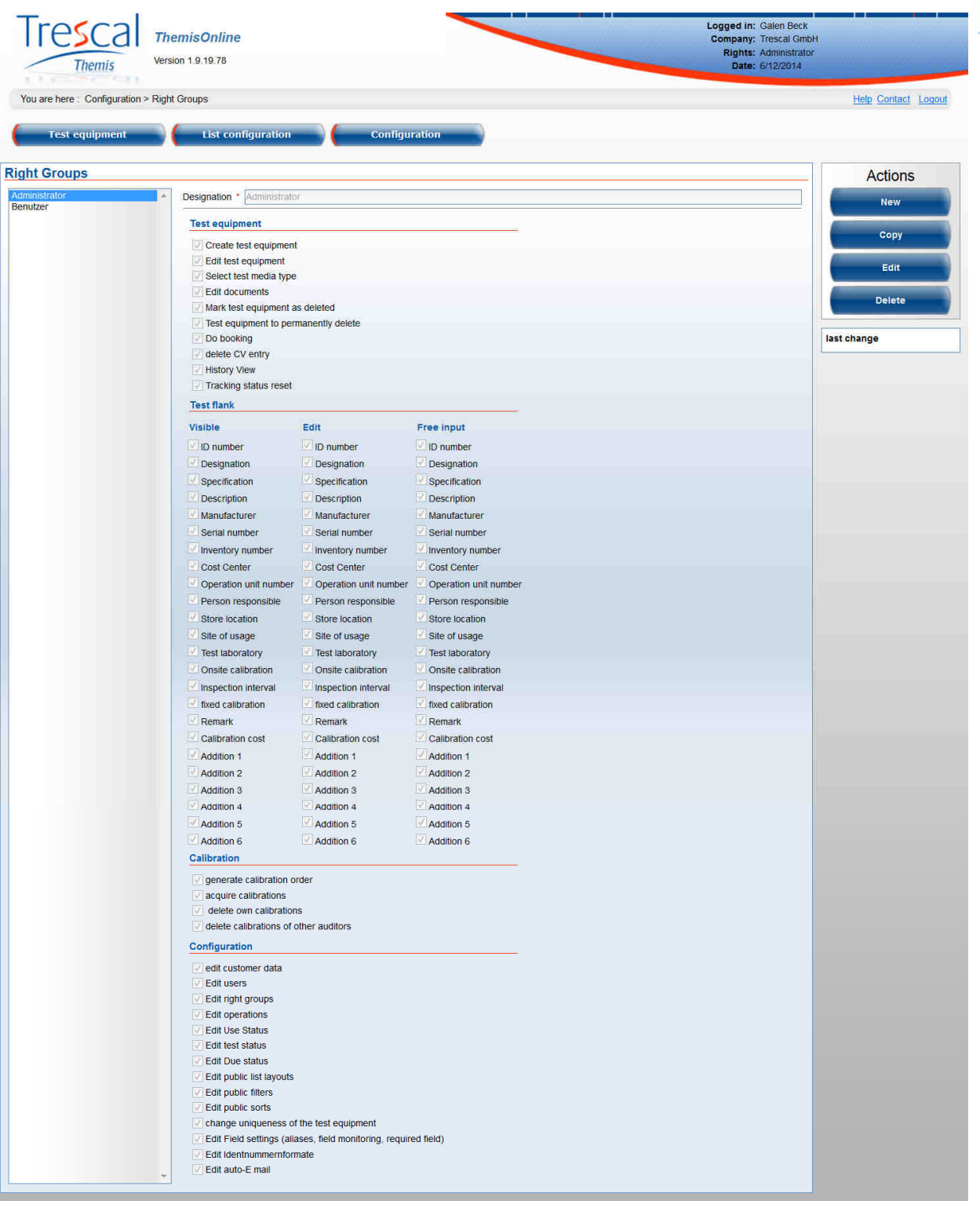

Rights groups can be newly created, copied, edited, and deleted. To edit is to click the appropriate button and to grant the appropriate user right by placing or removing a check mark or withdraw.

#### **Note!**

An invisible test equipment field is not visible in the detail data in the lists of active test equipment, deleted test equipment and selecting a single addition in the history and in the configuration of the list layout, the field settings, as well as the detail view. However, these fields remain visible in the sorts and filters. Only in the filter is the field displayed, but the content is replaced with an asterisk.

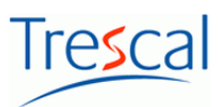

#### **Caution!**

A field which is obligatory, as invisible marked and at the same time is to edit is not available. Thus, the duty field setting is ignored for this rights group.

#### **Example: An employee may edit only cost center and inventory number of the test equipment**

- Press rights group of the employee and the "Edit button"
- "Cost center" and "Catalogue number" put a check mark and remove all other
- Secure rights group over button "Save"

#### **Note!**

Changes to a rights group affect the user rights of all employees that are assigned to this rights group.

#### **4.7 Detail view**

The detail can be adapted to the needs of the customers in the extent and arrangement. Mandatory fields are always displayed.

To do this, the elements via the corresponding button be unlocked to edit. Then, data fields can be added or removed by placing or removing check of the detail view.

Change the order of the data fields within the view via the click of the little arrows right next to the box up or down.

#### **4.8 Operations**

The curriculum vitae of a test equipment in the ThemisOnline is essentially determined by its operations. Delete can be operations acquisition, calibration, scrapping, etc. The array of possible tasks can be very diverse.

In the ThemisOnline, it is therefore possible to define as many operations with different names and order status. The next status more or less represent the result of a process.

Multiple order status can be assigned to a process. Thus, it is to decide which operation should be thrown when an operation by the operator.

Each operation with at least a result status must appear in the curriculum vitae. Triggered operations are generally stored in the system, but need not to be displayed in the curriculum vitae.

5 standard operations with fixed program functionalities are configured in the ThemisOnline. This can be changed in the limited, but should their name not sense be disfigured.

#### **The standard operations**

#### **Purchase**

This process can be triggered always optional when creating a test equipment.

#### **Calibration order**

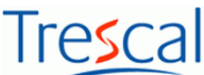

In case of a job posting for a lot of test equipment, a collection of the order items by E-Mail will be sent the selected calibration laboratory. Similarly, starts the tracking for the piece of equipment contained in the order and created a delivery note.

#### **Calibration**

The next status of a calibration depends in each case by the type of inspection findings. This result status is set according to the set here default values when entering a calibration. Regardless of other configured order status can be selected.

For example a piece of equipment can after successful calibration in production use come or are also deposited. The calibration is not successful however, the equipment will automatically be blocked and must be replaced.

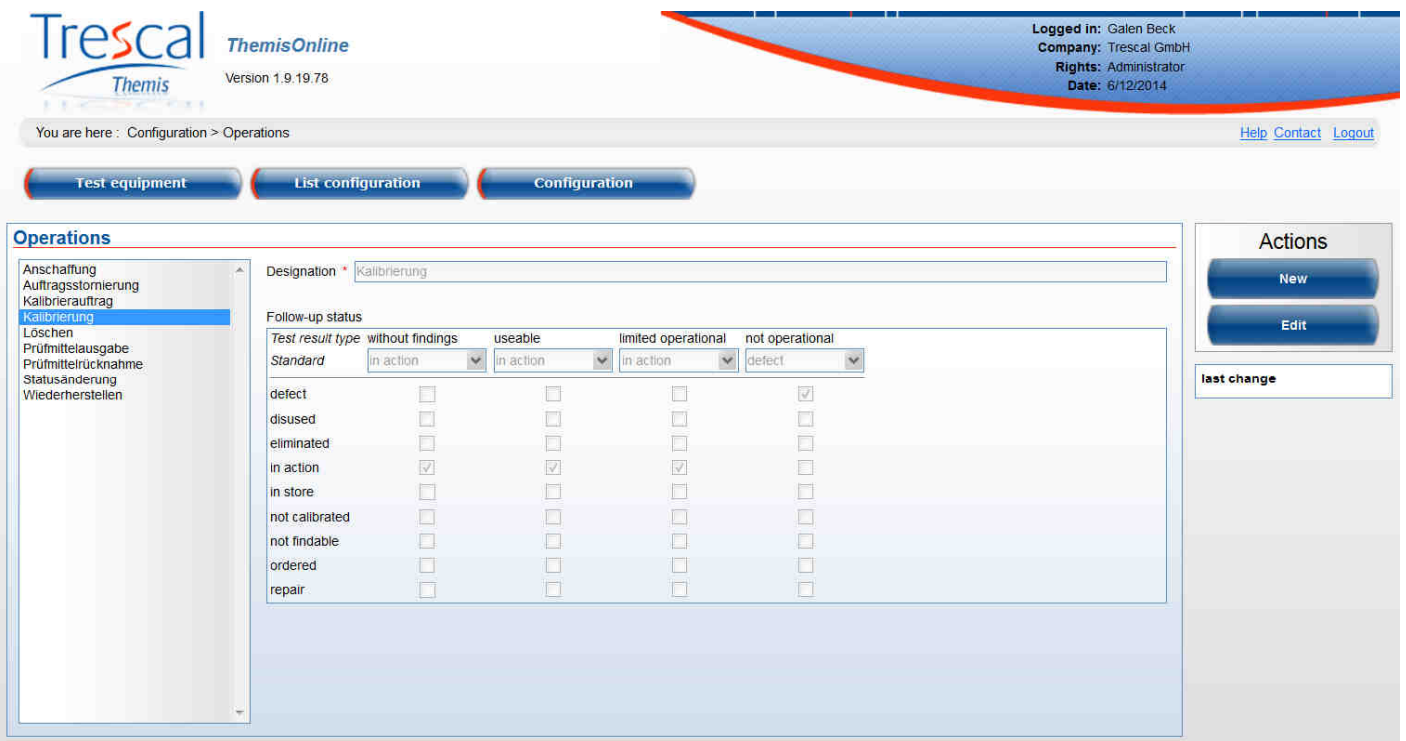

#### **Delete**

The delete operation causes no change in status since the existing status of the test equipment should be maintained. The equipment will be shown after starting this process only in the deleted database.

#### **Restore**

With this process you can bring back a piece of equipment from the deleted in the check and cash equivalents. The status before deleting the test equipment is to the display.

#### **4.9 Usage status**

Unlimited usage status can be defined in the ThemisOnline. Depending on the status data for last or next calibration can optionally be brought into the test list or detail data to view.

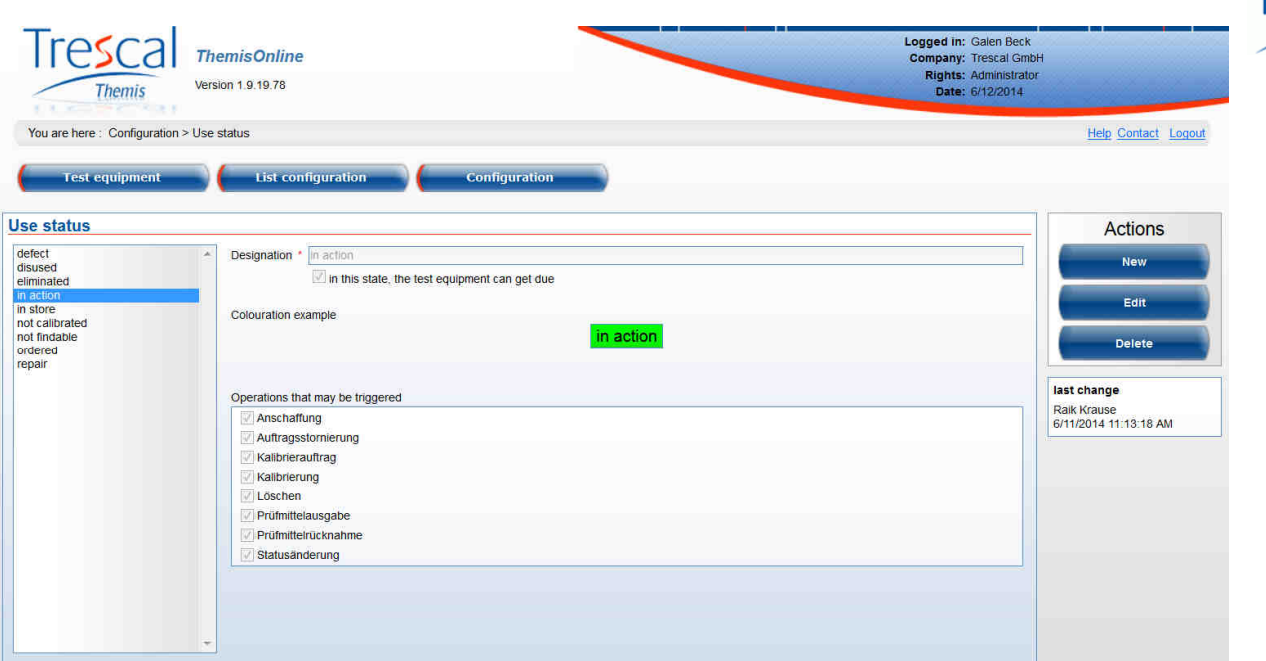

For example, the date of the next calibration can be hidden for locked-down piece of equipment.

Both the background and the font color of the usage status information can be adjusted.

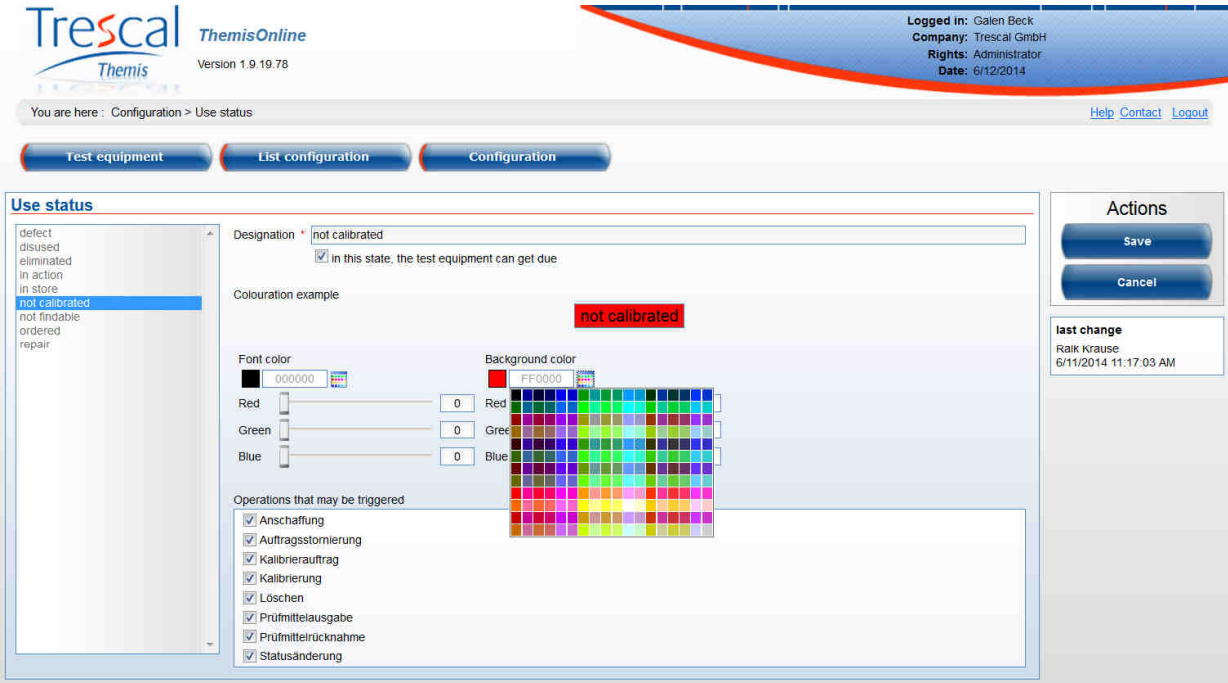

**Tip:** If the status should displayed only by a color without text you can choose the font color similar to the background color.

Furthermore can be set with the operations which may be triggered for a piece of equipment with a specific status. For example, it can be prevented so that a locked piece of equipment in the production is posted.

By default, all operations for a usage status are initiated. Is a new operation is applied, it is possible for all States.

#### **4.10 Inspection status**

As a result of a calibration, a statement about the availability of test equipment can be made in addition. This statement is known as test status and added as a text of the calibration.

For this review status, you can store any text in the system. Each text must be associated with a type which in turn regulates the colour representation and granting of the order status.

The four types of test status can be "without result", "operational", "operational reasons", or "not operational".

A review status can also be marked as default. So this is preset when entering a calibration.

#### **4.11 Due date**

The maturity describes attributive certain time intervals in relation to the next calibration date of test equipment.

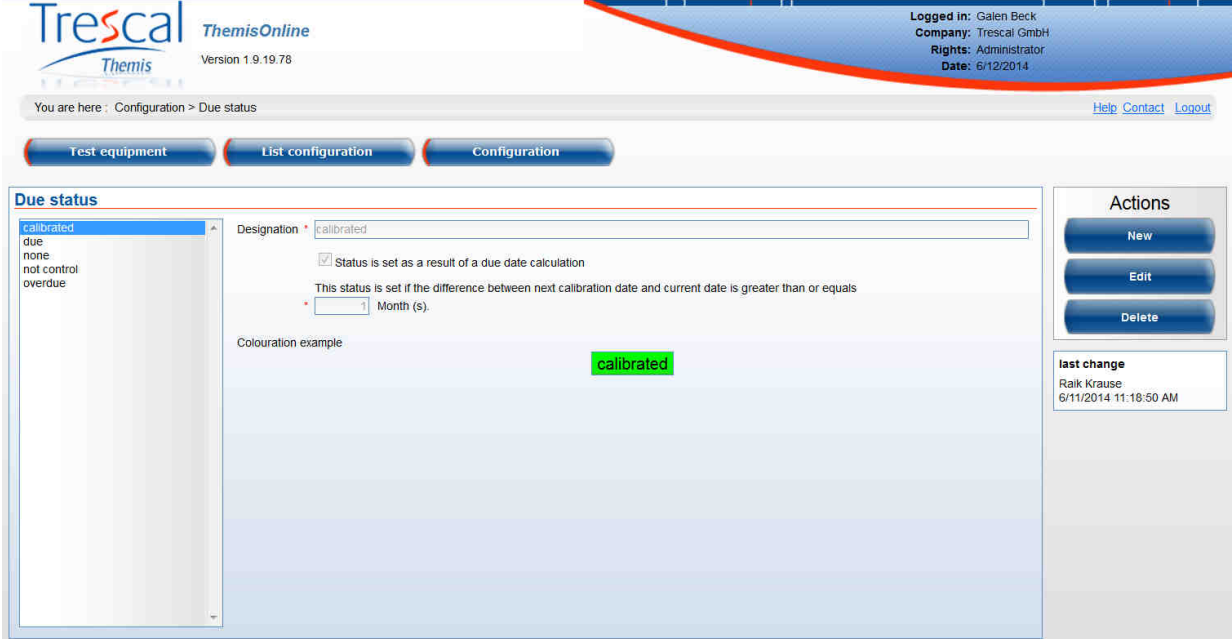

#### **Example:**

- is configured with 2 months the maturity "calibrated" and "is used as a result of a due date calculation"
- There is no maturity with greater interval
- a piece of equipment has been calibrated on August 15, 2009 and has a check interval of 1 year
- today is May 3, 2010

According to the last calibration date and test period, this equipment would have to on August 15, 2010 for the calibration. The difference between today (in the example: 03.05.2010) and the next

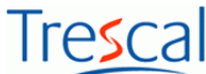

calibration date is for 3 months and 12 days. This is bigger than 2 months and there is no more maturity with a greater period of time. As a result, the due date appears calibrated.

In the graphical representation, which would look like this (case 1 above described example):

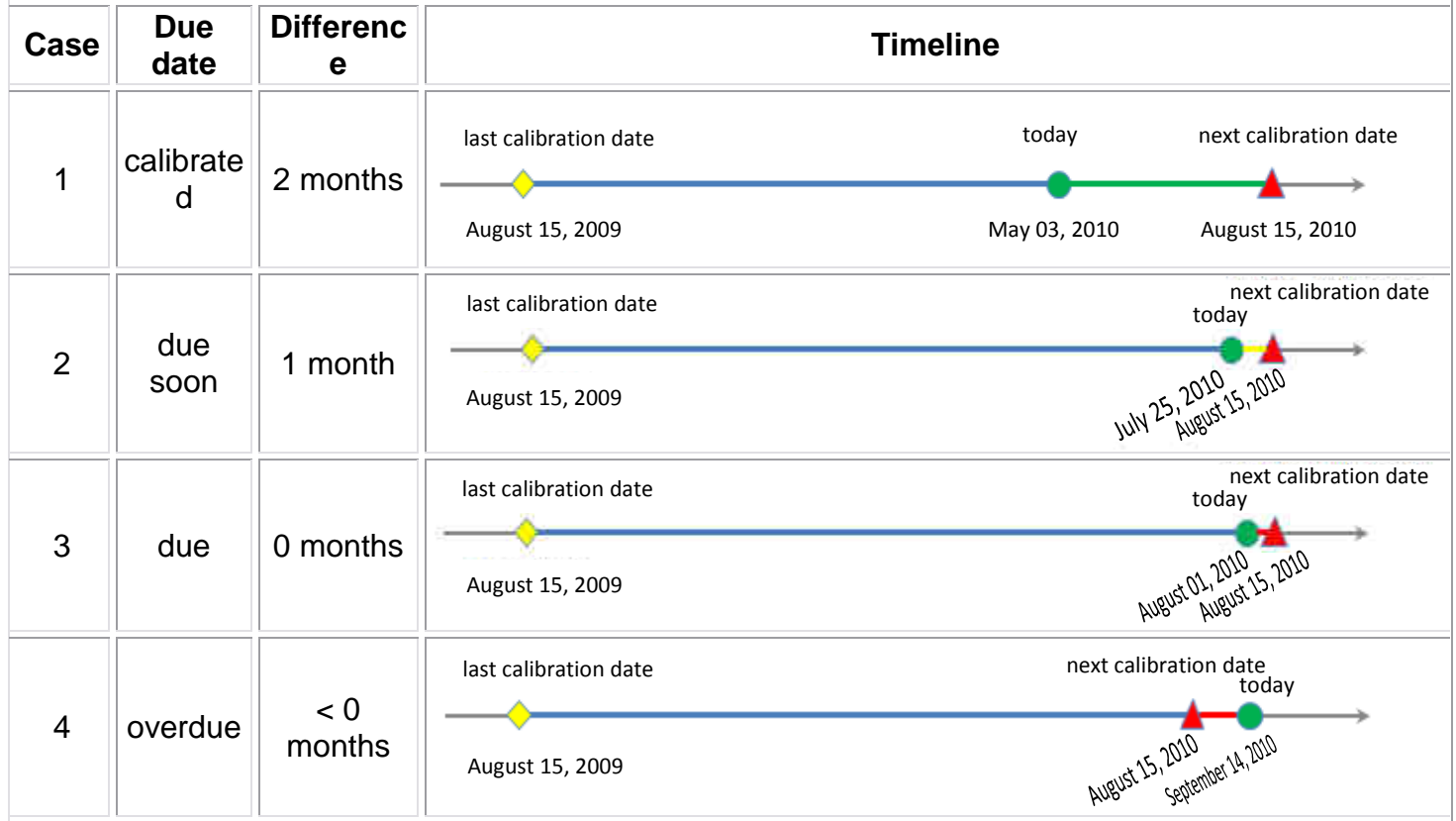

#### **4.12 Due date dependencies**

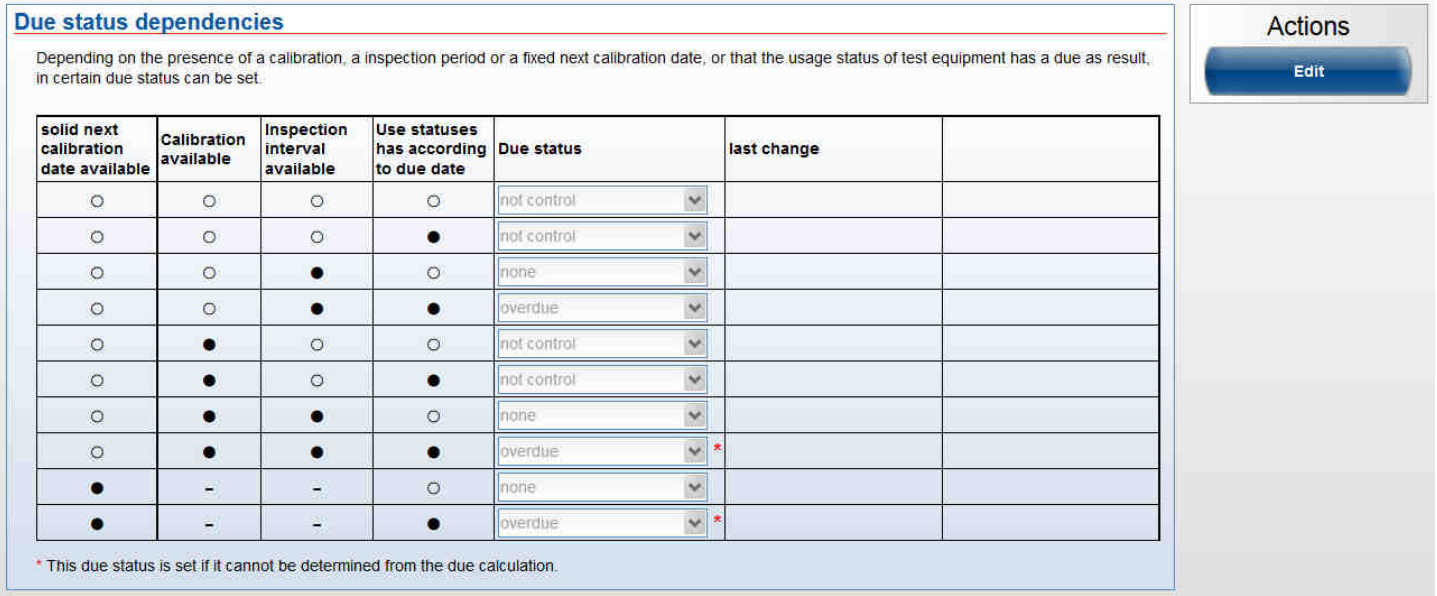

The maturities are used in dependency of four criteria (first three columns in the table). These maturities can be configured in the table and occur as a result of the interplay of the three criteria.

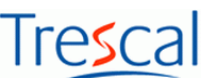

The status in the table which are marked with red asterisk; in the example both "overdue") are used when no maturity can be determined from the status established for the calculation of the due date (see due date) . Only in this case, a due date calculation is performed. This corresponds to the case 4 in the help of the maturities.

In the table "empty circle" no mean a "solid circle", Yes and the criteria marked with a hyphen are subject to any dependency.

#### **5. FAQ**

How do I create a new piece of equipment?

The creation of a test equipment record happens via the button "New", which is available **only in the detail view** of a piece of equipment. The detail view is either with a double click on an existing piece of equipment in the list or menu test equipment-> detail data accessible.

Where are my test equipment? I can't find all my test equipment?

Ensure that you are in the active inventory and change the current filter on < all test equipment >. All test equipment in the list (possibly on several pages) are displayed.

How can I find a piece of equipment on the basis of the identification number?

Change the current filter in the active inventory on < all test equipment >. When select now search "Identification number" and enter the desired number in the search box. Then press the "Search" button.

You can enter also wildcards in the search field.

#### How can I create a call list?

To get a list of retrieval, you will need a suitable filter. Create a filter and set it according to your retrieval requirements. These can be for example:

• Due status = due, overdue

This filter provides all equipment with the due State due and overdue according the configuration. Apply this filter to the check list of the active inventory.

How can I show more details of test equipment in the list?

Configure a list layout with all desired list columns.

#### Why not test equipment appear on the tracking?

Brings equipment into the tracking must either for this piece of equipment a booked order be or the test equipment of the Trescal branch be included in inspection orders.

#### How can I remove equipment from the tracking?

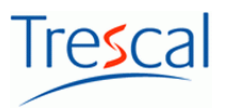

If you have the user right 'Reset Tracking state', you can remove equipment from the tracking list. This function is only possible if the tracking state was not set by Trescal. Tracking state used by Trescal can be removed only by Trescal. Please contact your Trescal branch.

#### How do I change the layout of the print edition?

The printing works via print templates, which are provided by the IT Trescal. By default you have one print template. To change existing print templates or create new ones, please contact your Trescal branch.

#### Where is the E-Mail when you create a job?

This is the E-Mail address of the contact person of each selected test laboratories sent. The email address is stored in the employee data. The calibration laboratories are shown in the configuration under client setting and can be selected during order generation.

#### How do I change my password?

Your password can be changed via the configuration and custom settings.